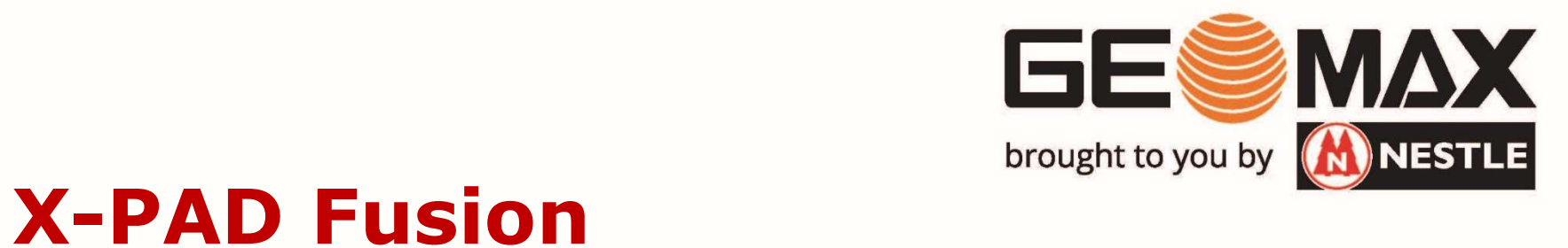

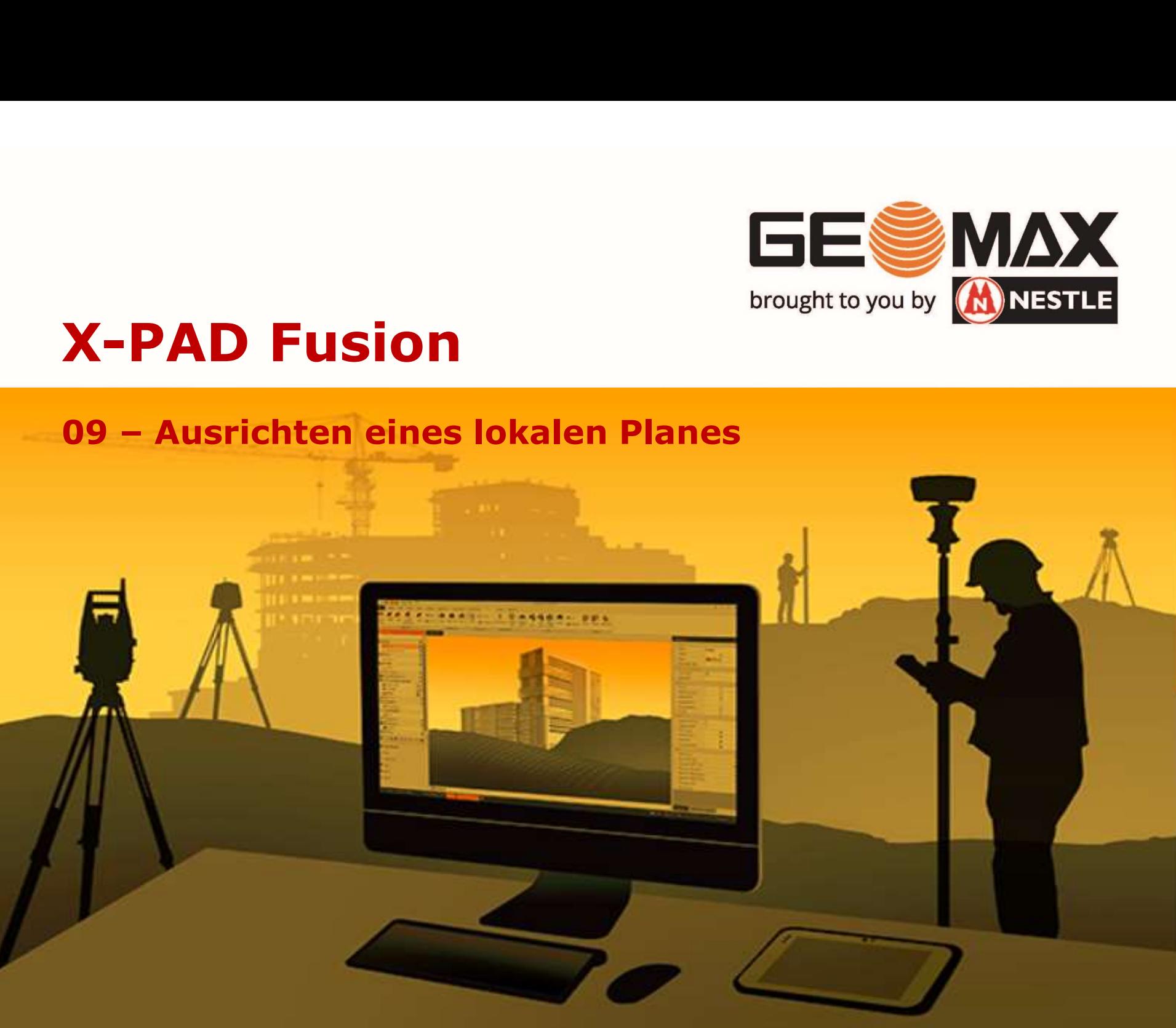

09 – Ausrichten eines lokalen Planes<br>Liegt eine Plangrundlage in Iokalen Koordinaten nahe dem<br>vor, muss er ggf. für das Arbeiten mit GNSS-Rovern in das Liegt eine Plangrundlage in lokalen Koordinaten nahe dem Nullpunkt vormalism († 1918)<br>1930 – Ausrichten eines lokalen Planes<br>1941 – Liegt eine Plangrundlage in lokalen Koordinaten nahe dem Nullpunkt<br>1941 – Landeskoordinatensystem überführt werden.<br>1941 – Laden Sie zunächst die Plangrundla Landeskoordinatensystem überführt werden.

Laden Sie zunächst die Plangrundlage mit den Landeskoordinaten in ein neues Fusion Projekt ein.

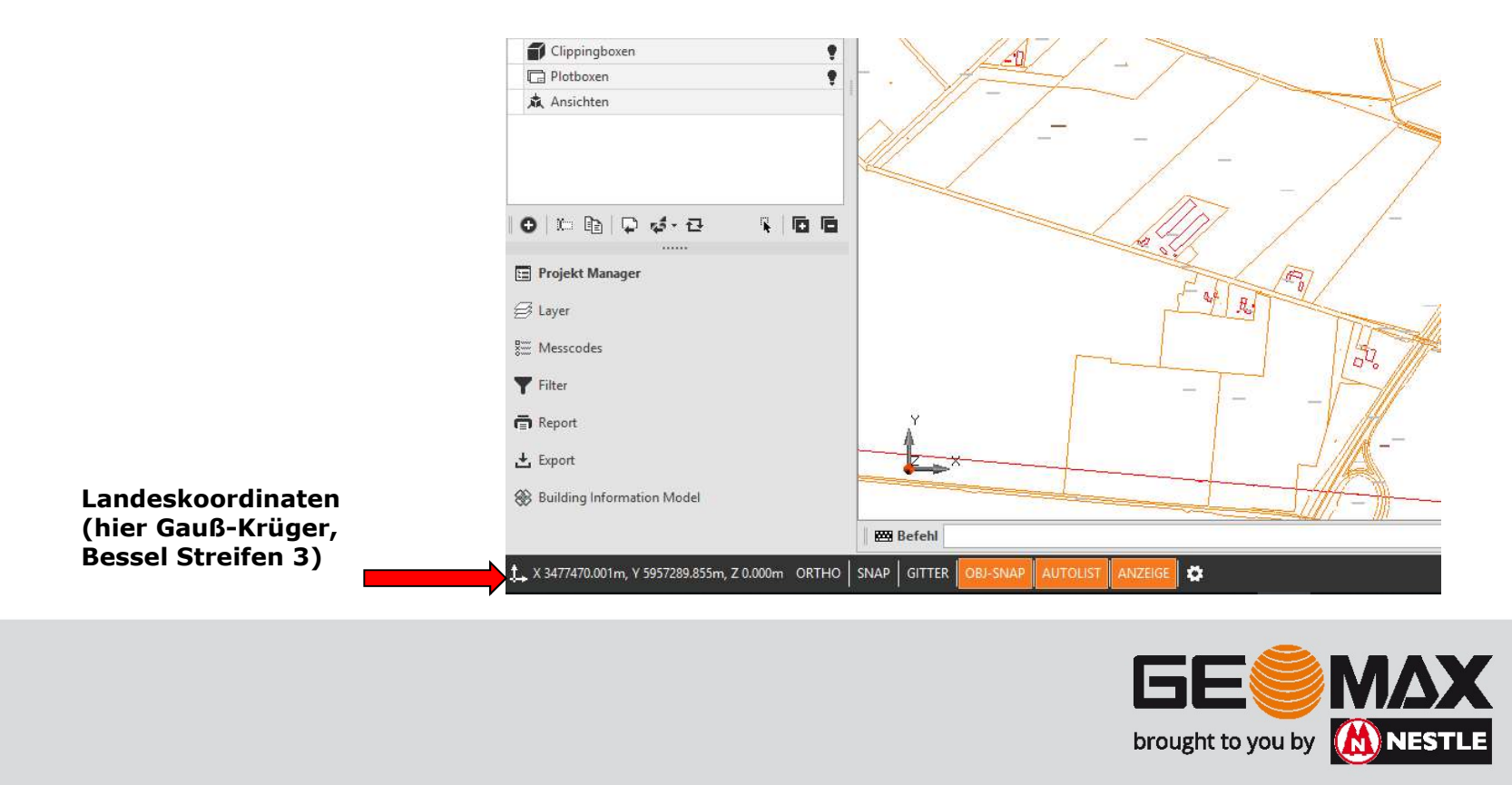

Laden Sie im zweiten Schritt den lokalen Plan ein.

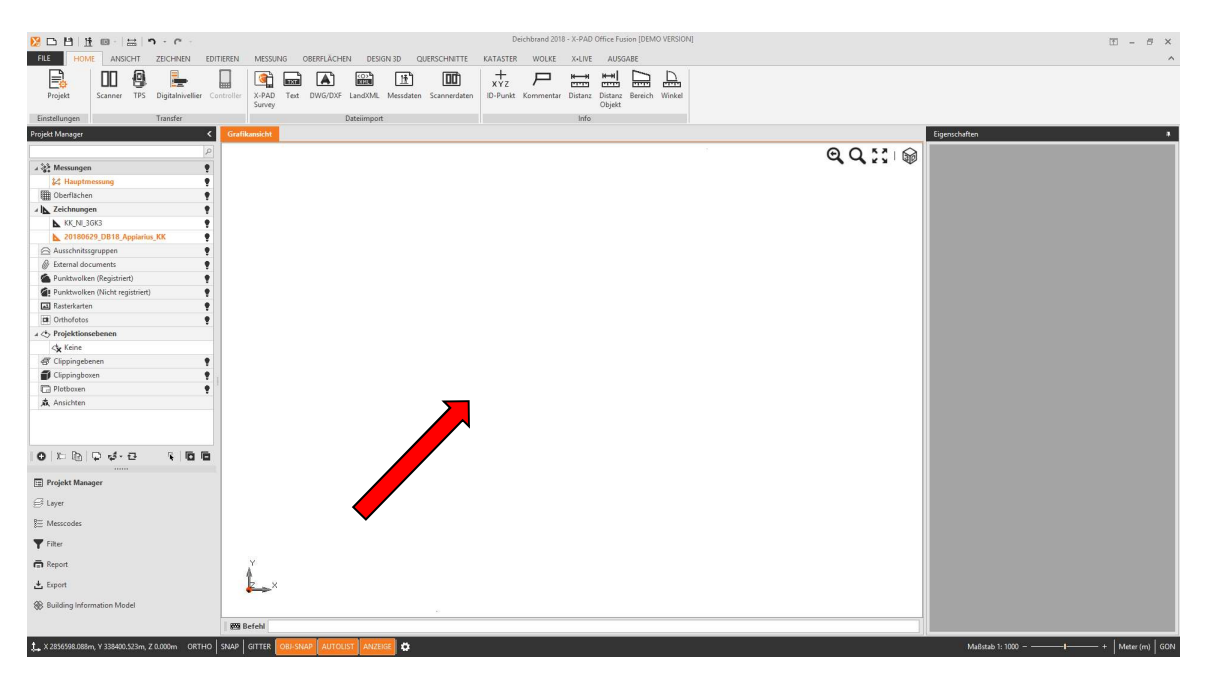

Typischerweise bleibt der Bildschirm scheinbar leer. Das liegt darin begründet, dass die beiden Pläne in unserem Falle ca. 3480000m voneinander entfernt liegen. Der lokale Plan befindet sich somit links unten nahe 0 und der Plan in Landeskoordinaten rechts oben.

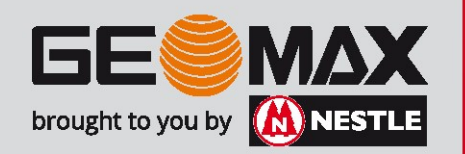

09 – Ausrichten eines lokalen Planes<br>Teilen Sie nun die grafische Ansicht in 2 Hälften!

Teilen Sie nun die grafische Ansicht in 2 Hälften!

### Dies erreichen Sie über die Registerkarte Ansicht und den Befehl Zweites Ansichtsfenster

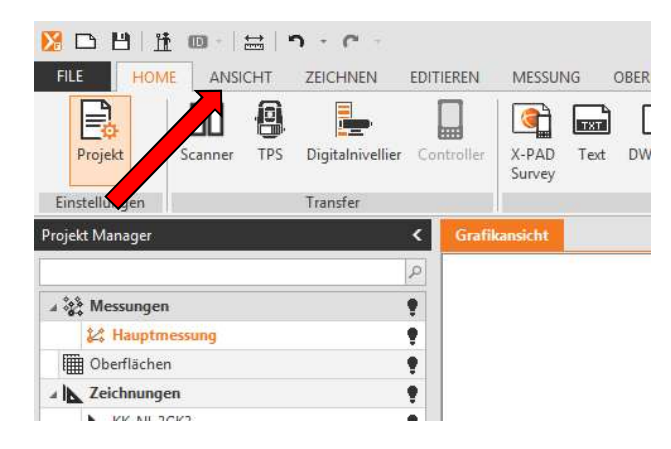

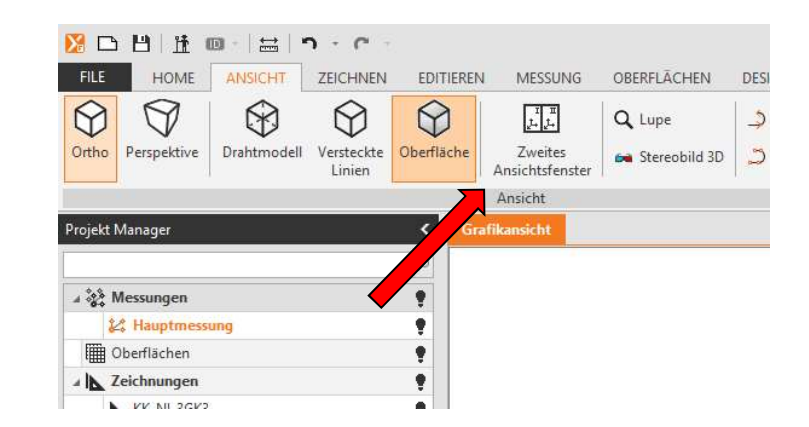

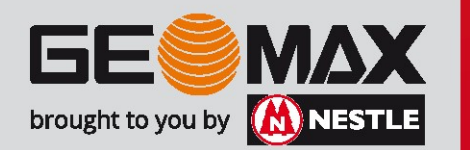

09 – Ausrichten eines lokalen Planes<br>Durch Klicken in das eine oder andere Ansichtsfenster wird<br>geschalten. Ein aktives Ansichtsfenster erkennen Sie an de Durch Klicken in das eine oder andere Ansichtsfenster wird dieses aktiv geschalten. Ein aktives Ansichtsfenster erkennen Sie an den Symbolen rechts oben.

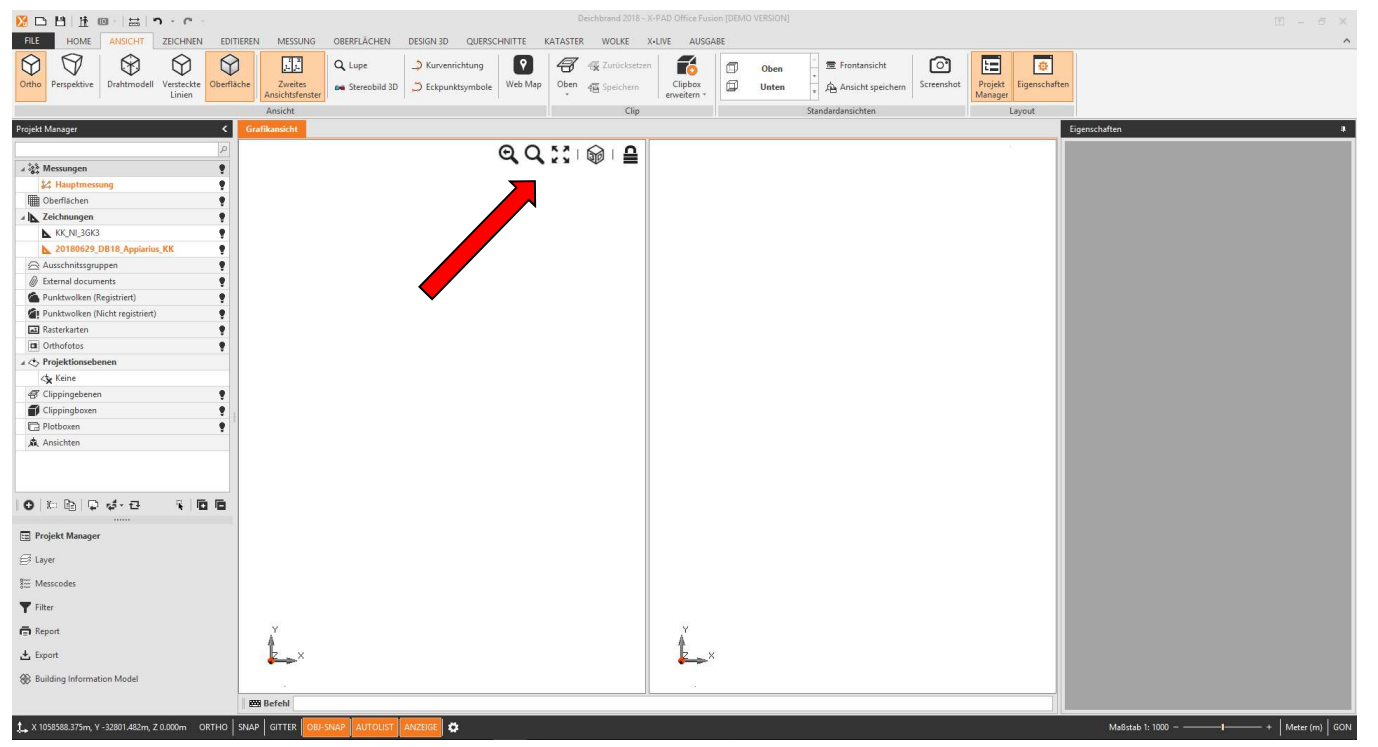

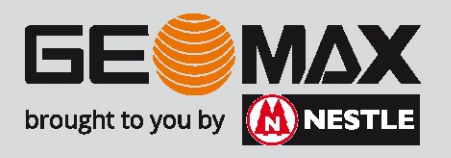

09 – Ausrichten eines lokalen Planes<br>Wählen Sie links im Projektmanager nun eine der beiden in<br>Zeichnungen aus. Mittels der rechten Maustaste erhalten Si )9 – Ausrichten eines lokalen Planes<br>Wählen Sie links im Projektmanager nun eine der beiden importierten<br>Zeichnungen aus. Mittels der rechten Maustaste erhalten Sie die Option<br>Zoom Fit. 2008 – Ausrichten eines lokalen Planes<br>Wählen Sie links im Projektmanager nun eine der beiden importierten<br>Zoom Fit.<br>Zoom Fit. Zoom Fit.

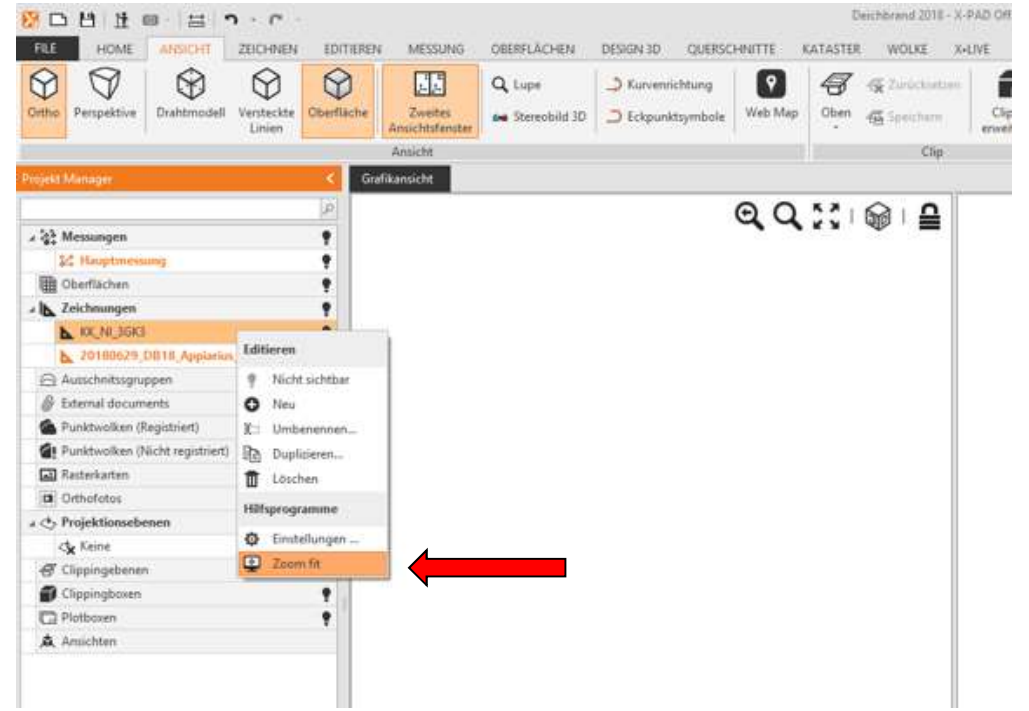

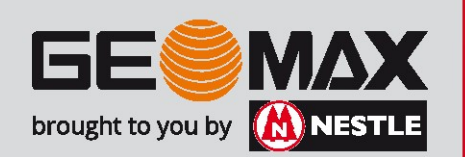

09 – Ausrichten eines lokalen Planes<br>Aktivieren Sie nun das andere Ansichtsfenster und führen e<br>Befehl Zoom Fit mit der anderen Zeichnung durch. Aktivieren Sie nun das andere Ansichtsfenster und führen ebenfalls den Befehl Zoom Fit mit der anderen Zeichnung durch.

Sie sollten nun diese Ansicht haben!

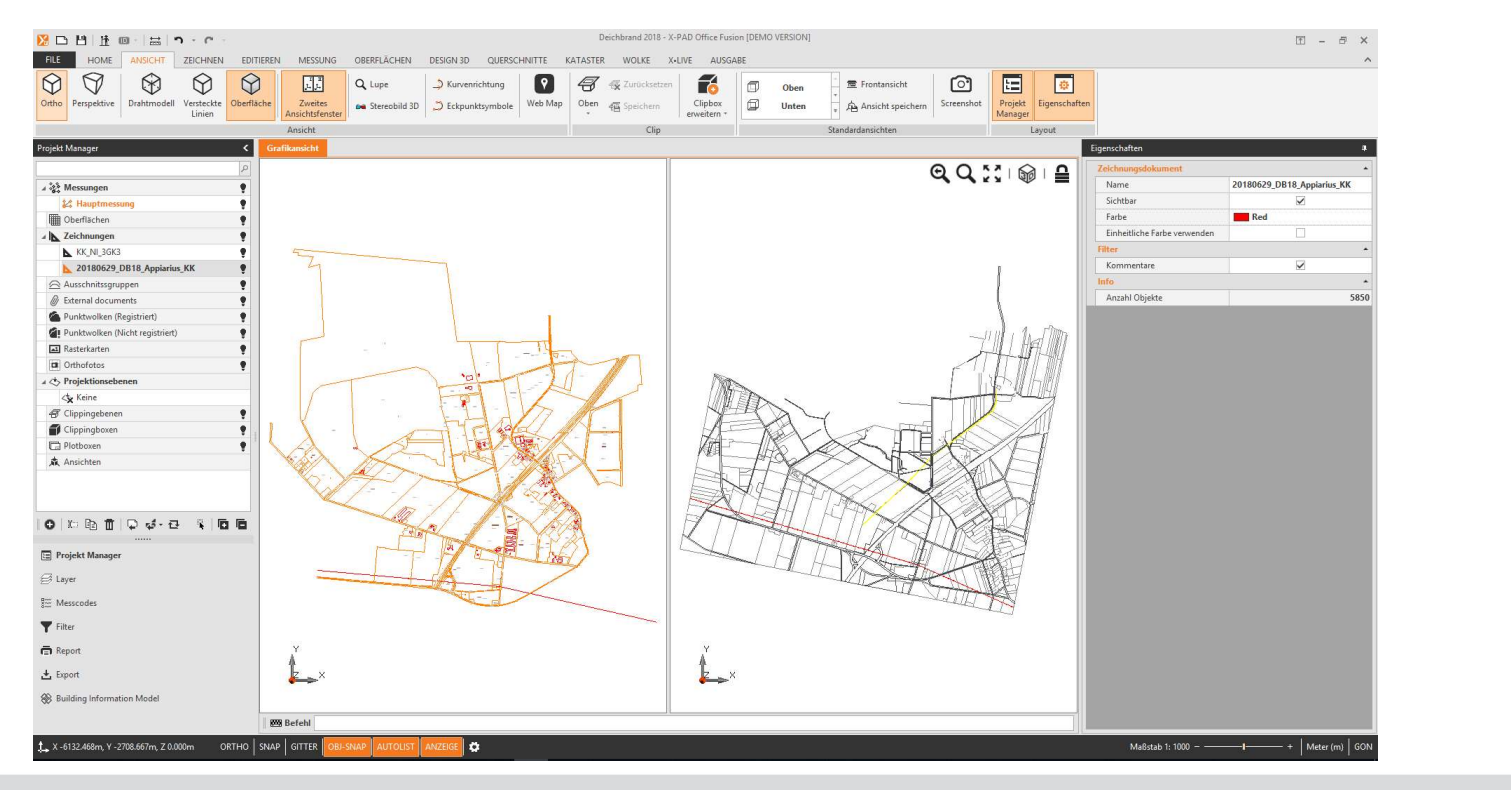

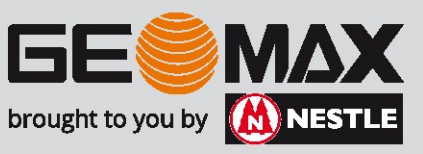

09 – Ausrichten eines lokalen Planes<br>Nun gelangen wir zum eigentlichen Ausrichten des lokalen

)9 – Ausrichten eines lokalen Planes<br>Nun gelangen wir zum eigentlichen Ausrichten des lokalen Planes.<br>Über die Registerkarte Editieren gelangen Sie zum Befehl <mark>Align</mark> (engl.<br>Für Ausrichten) Über die Registerkarte Editieren gelangen Sie zum Befehl Align (engl. Für Ausrichten)

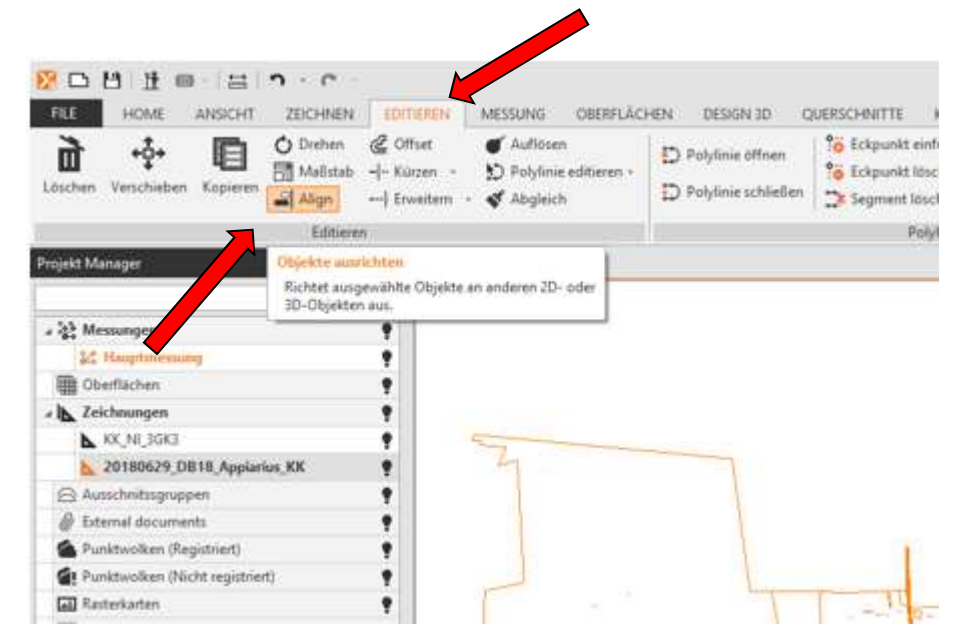

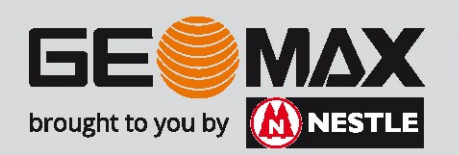

Schritt 1: Objekte auswählen.

Achten Sie hierbei darauf, dass das Ansichtsfenster mit dem lokalen Plan aktiv ist. Ziehen Sie mit der Maus ein Rechteck auf, um so alle Zeichenelemente auszuwählen.

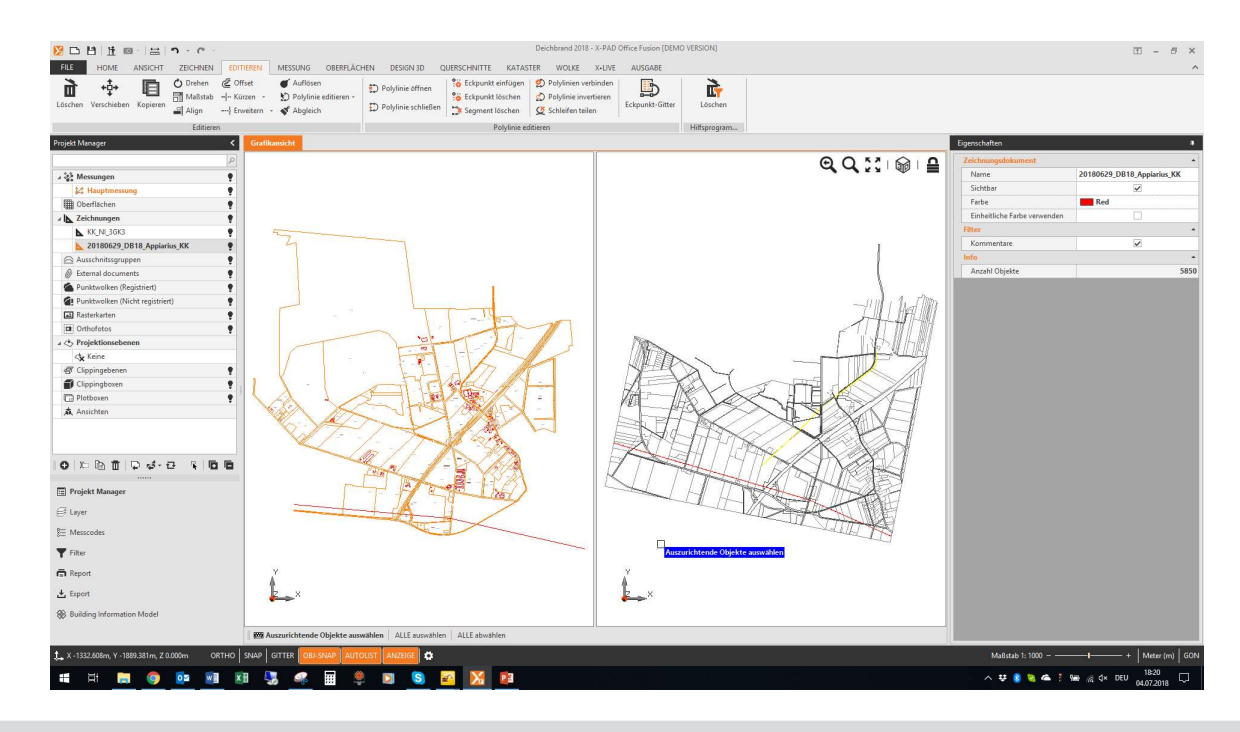

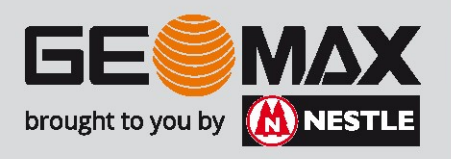

09 – Ausrichten eines lokalen Planes<br>Schritt 1: Objekte auswählen

## Schritt 1: Objekte auswählen

Die ausgewählten Objekte werden rot markiert. Bestätigen Sie Ihre Auswahl mit Enter.

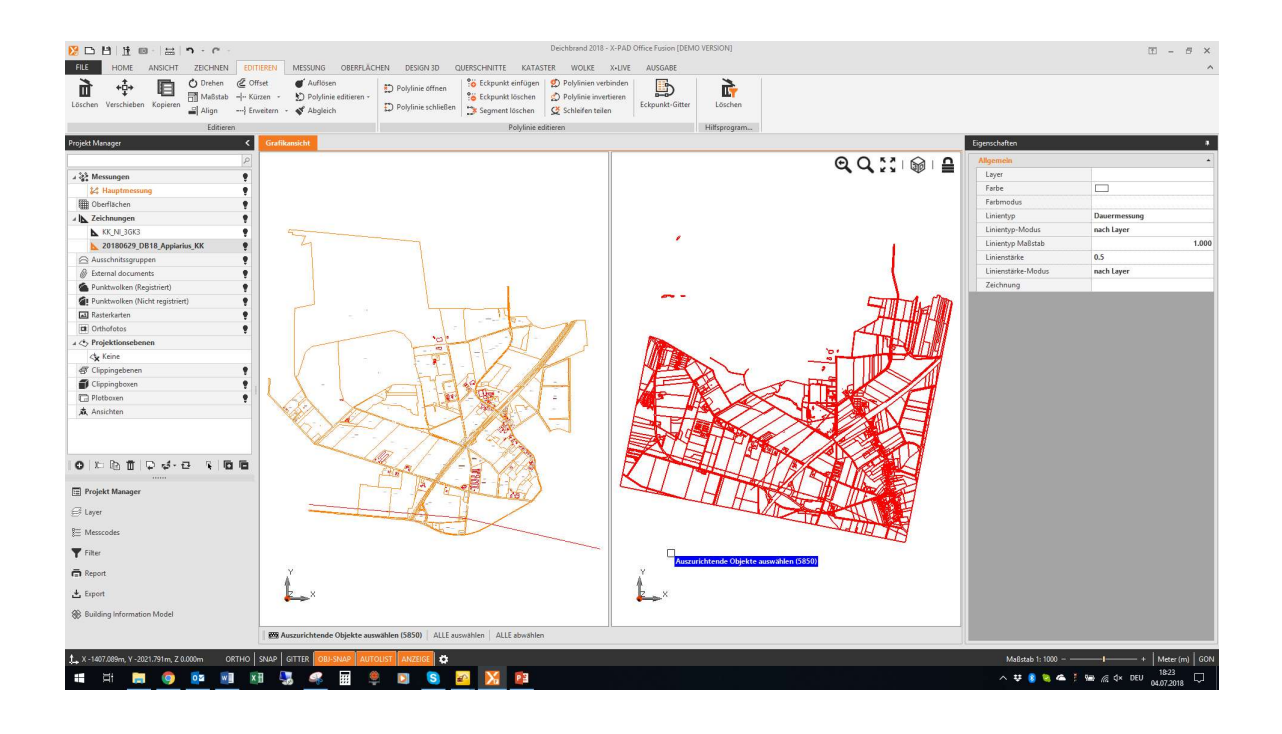

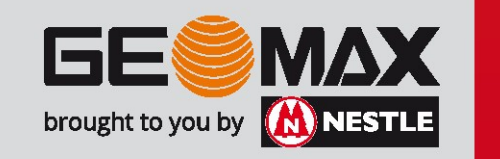

Sie werden nun aufgefordert, einen Ausgangspunkt einzugeben. Dazu suchen Sie sich einen Punkt, den Sie in beiden Zeichnungen wiederfinden. Klicken Sie zuerst in der Datei mit den lokalen Koordinaten.

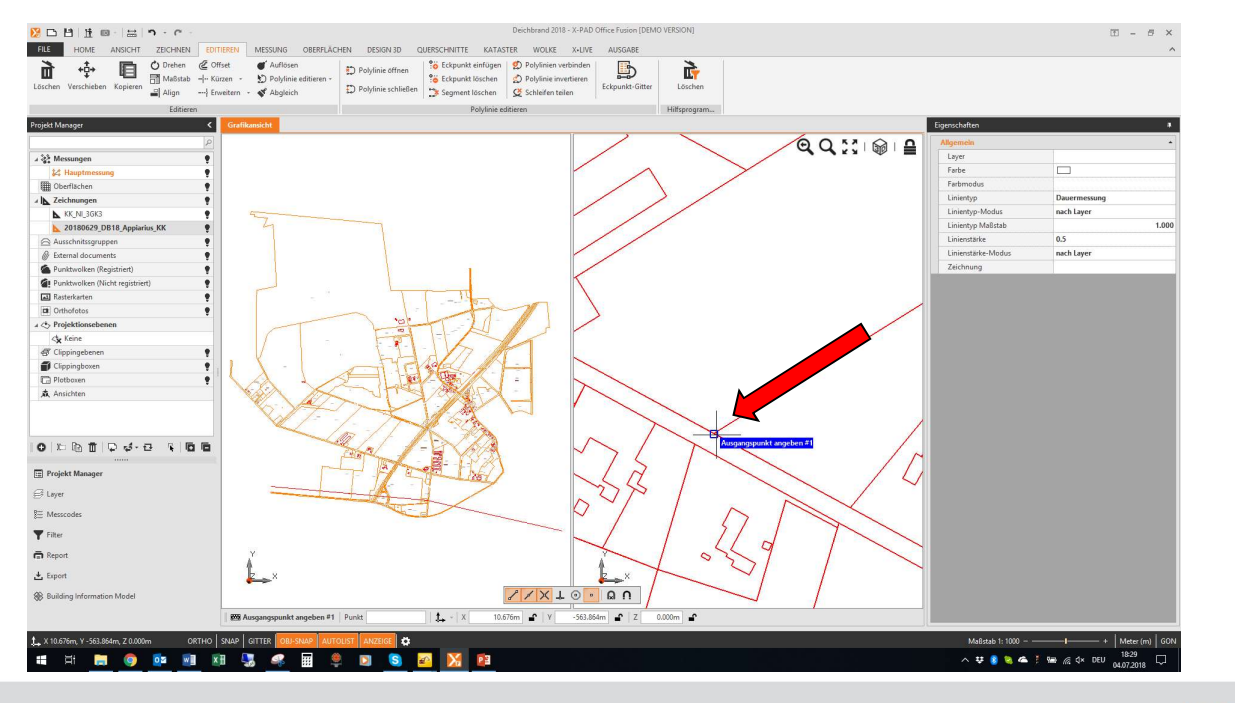

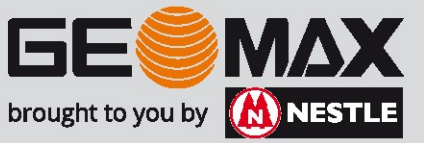

Suchen Sie nun denselben Punkt in der Zielzeichnung. Um das andere Ansichtsfenster aktiv zu machen ist es wichtig, dass sie NICHT mit der linken Maustaste drücken SONDERN mit dem mittleren Rad.

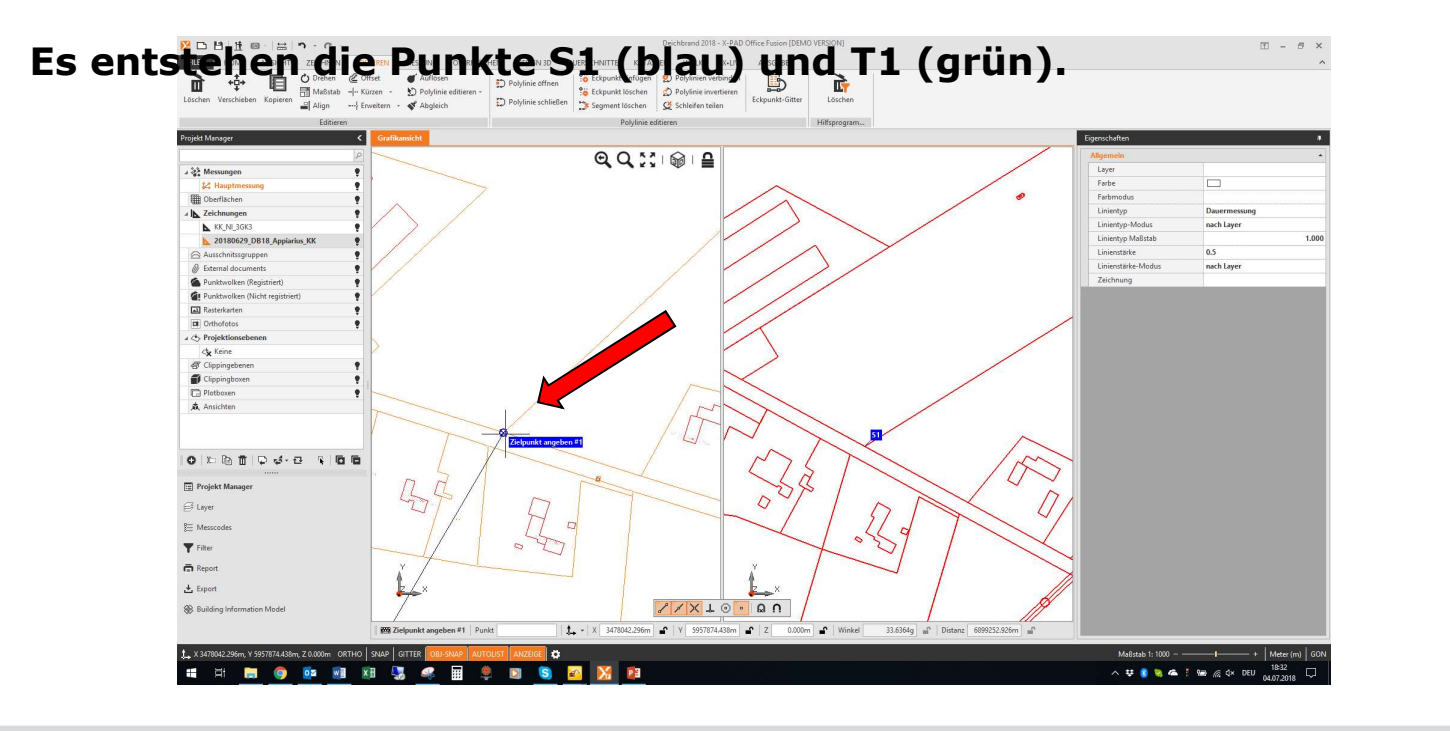

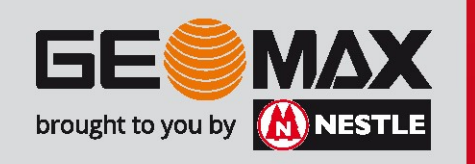

Führen Sie diese Prozedere ein zweites Mal für einen anderen Punkt durch. Aktivieren Sie dazu wieder das Fenster mit den lokalen Koordinaten. Sie erkennen dies weiterhin an den rot markierten Linien.

Es entstehen die Punkte S2 (blau) und T2 (grün).

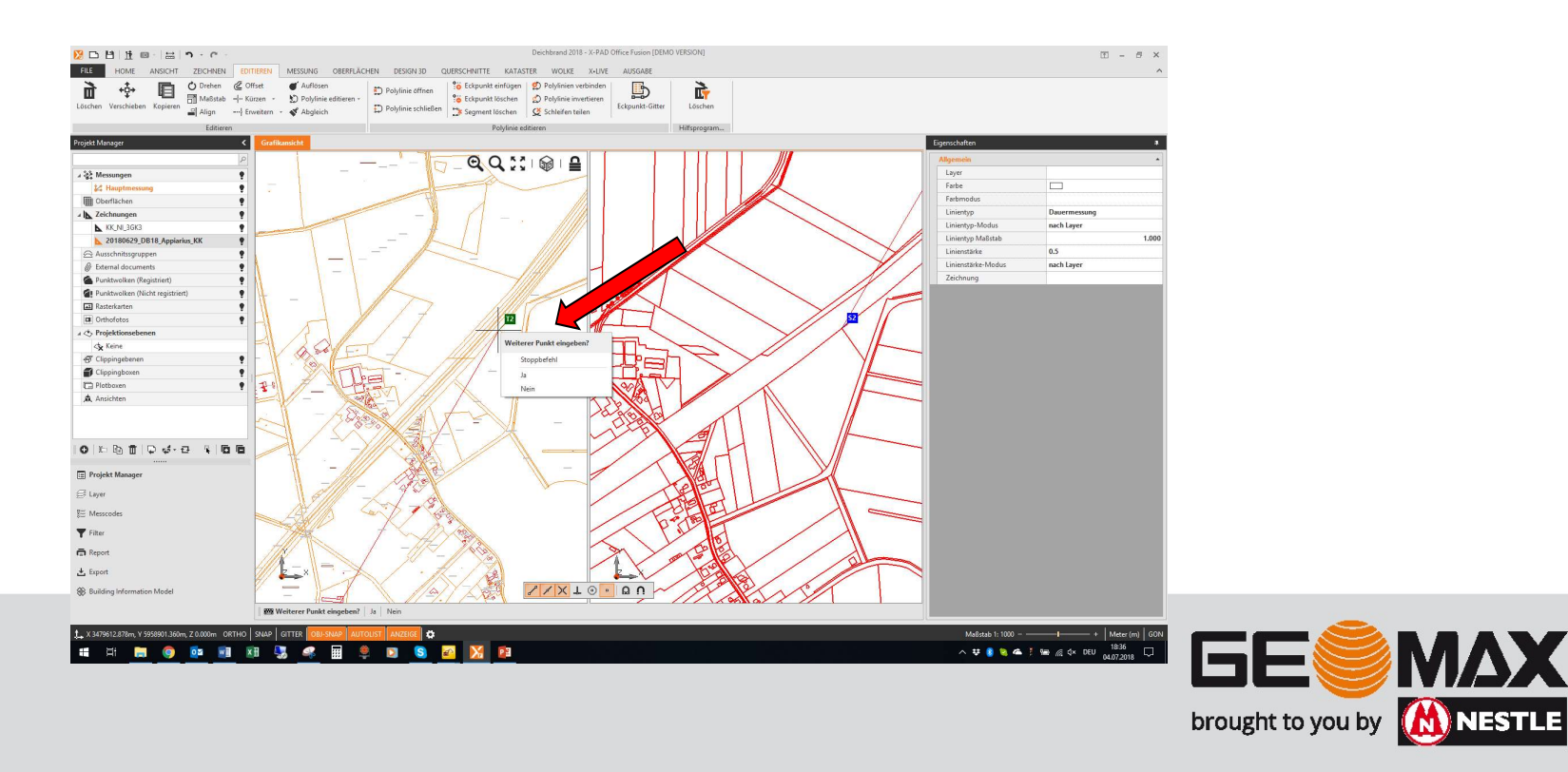

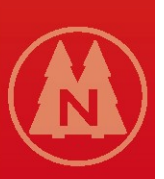

Sie werden nun gefragt, ob Sie noch weitere Punkte auswählen wollen. Da es sich in diesem Falle um einen 2D Plan handelt, reichen 2 Punktpaare. Sie bestätigen mit Nein. Gleichfalls können Sie die Objekte noch weitere Punkte auswählen wollen.<br>Da es sich in diesem Falle um einen 2D Plan handelt, reichen 2<br>Punktpaare. Sie bestätigen mit Nein.<br>Gleichfalls

ebenfalls für Nein.

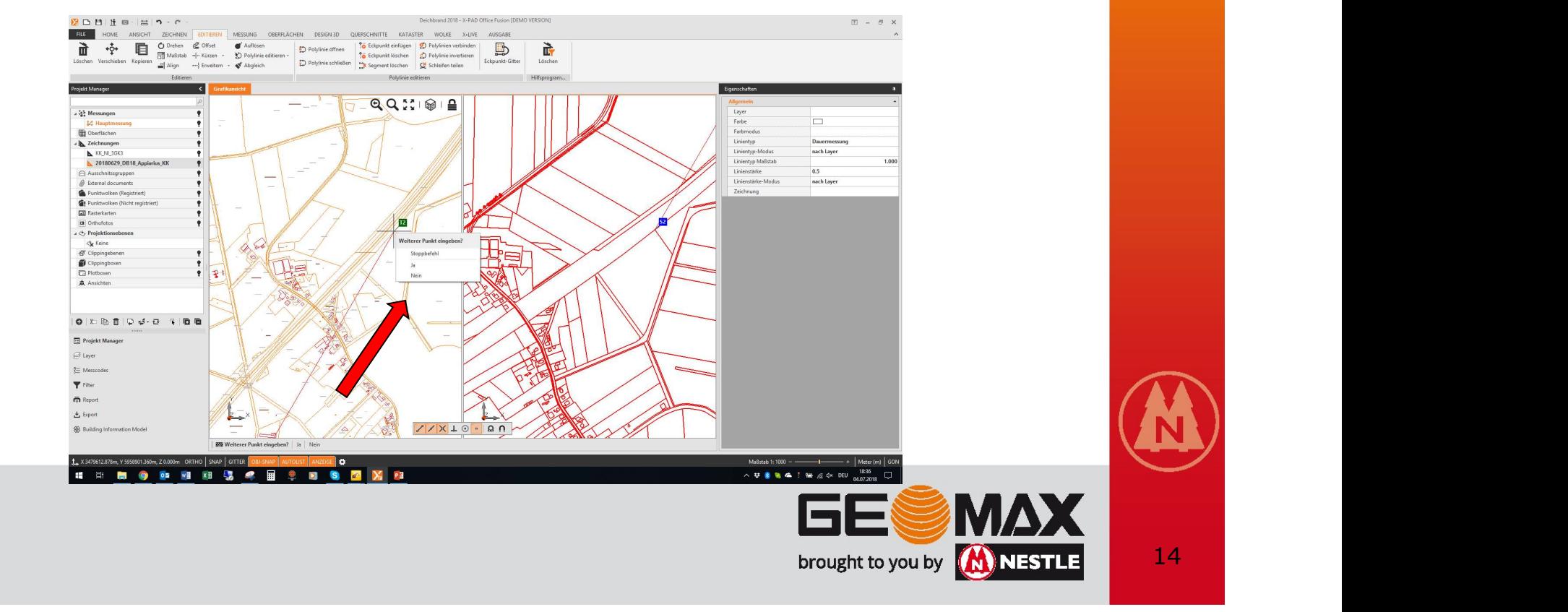

# Ergebnis

Man sieht nun die beiden Zeichnungen übereinander liegen. Über den Projektmanager können beide Zeichnungen selektiert und weiter verarbeitet werden.

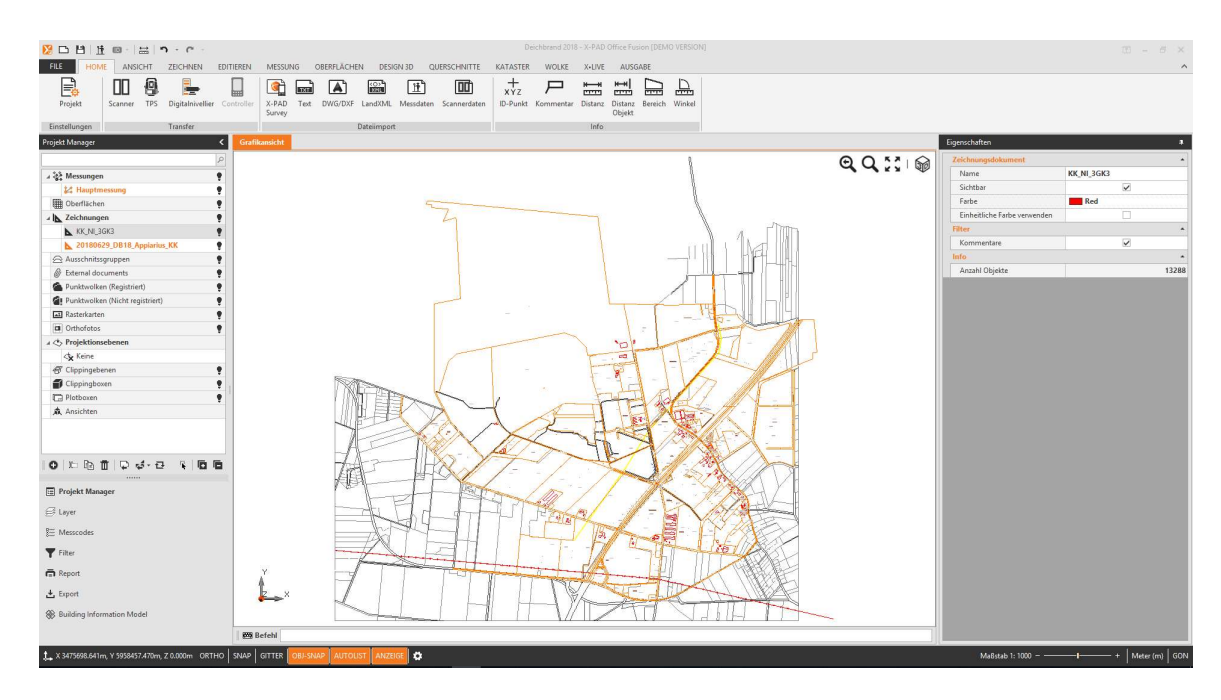

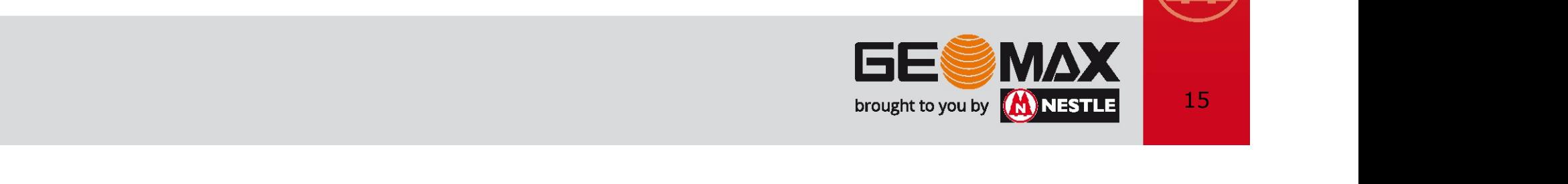